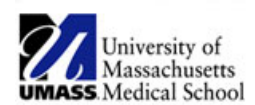

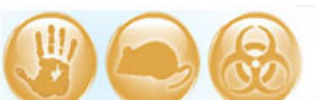

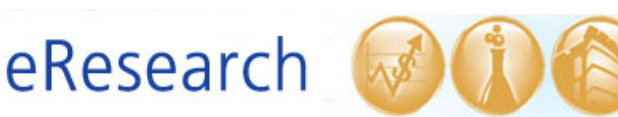

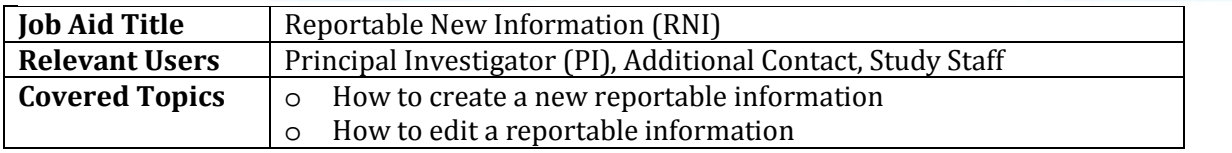

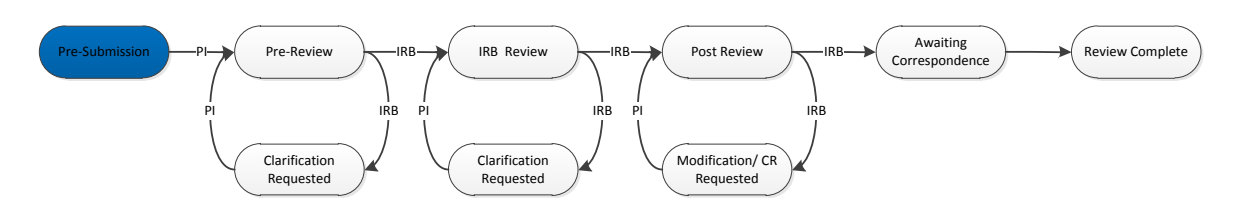

- 1. **Please consult the Investigator's Manual for the list of Reportable New Information categories.** If no categories apply, the information may be reportable at time of continuing review.
- **2. Create a Reportable New Information (RNI)**
	- o In the study workspace, click on the **Reportable New Information** button

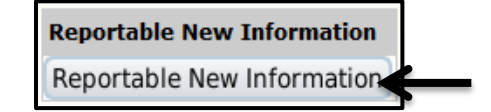

o Item 1 displays a list of studies associated with the same PI. Select all studies to which this reportable information applies. Fill out the required information and then click **Continue** in the top or bottom right-hand side of the screen**.**

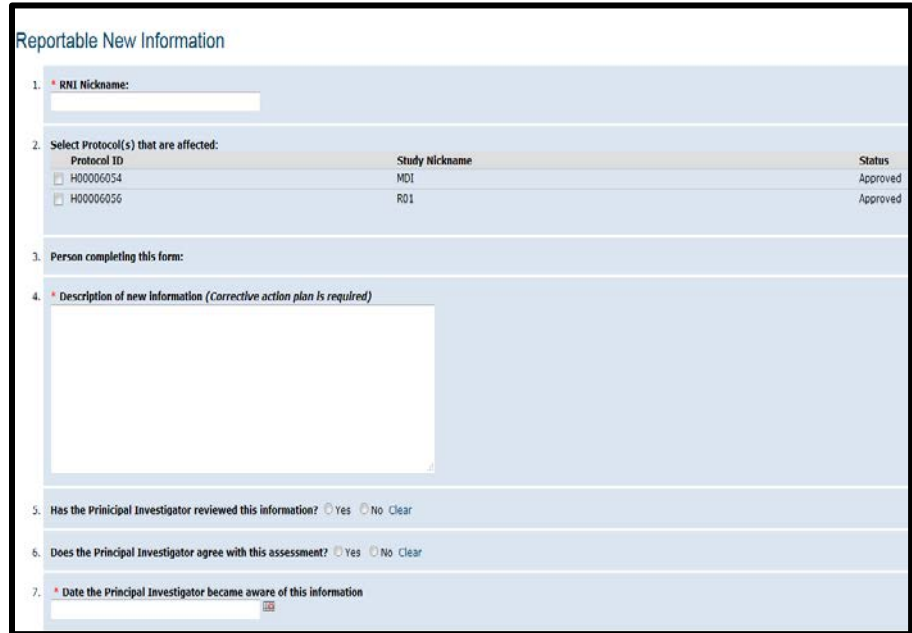

o Identify the appropriate categories for the reportable new information. If no categories apply, the information may be reportable at time of continuing review. If

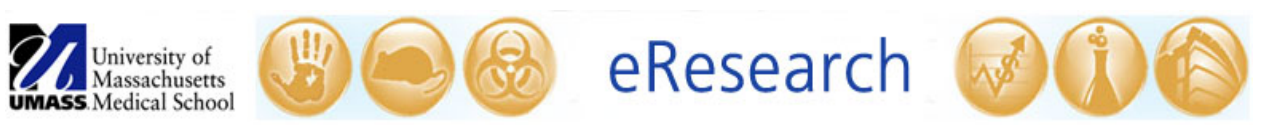

you pick a category that is not an exact match to your information, be sure to explain how the information is different and why you are submitting.

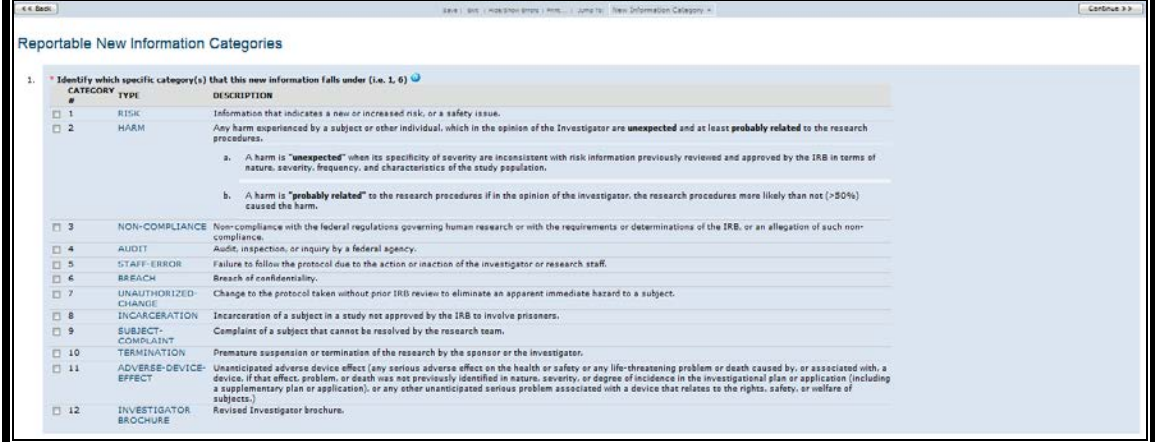

o Answer the three specific questions regarding the reportable event. If you answer yes to questions 2 or 3, you **must** submit a separate Modification request in addition to submitting the Reportable New Information.

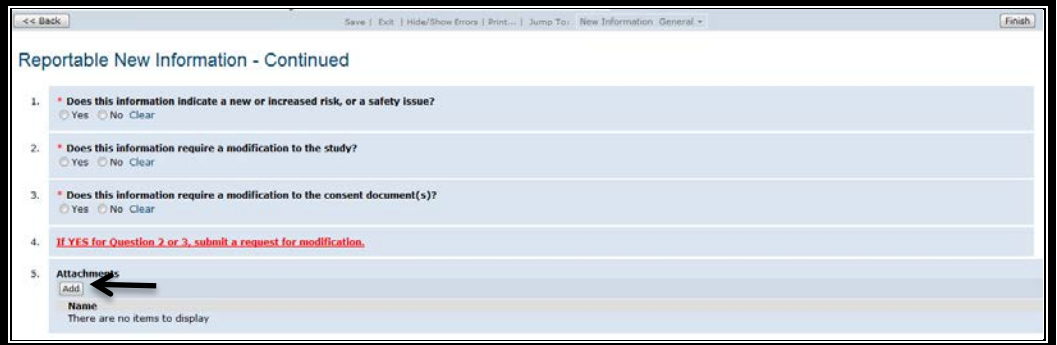

o To attach supporting documentation for the Reportable New Information, select the **Add** button under attachments.

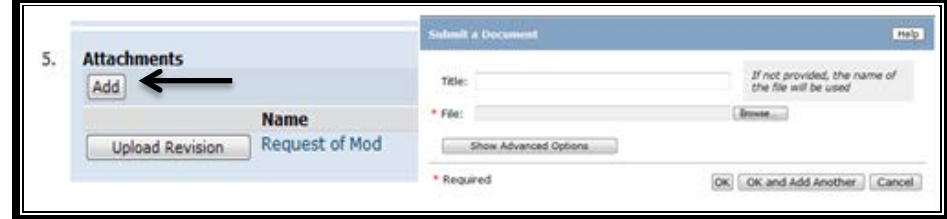

o Click the **Finish** button in the top or bottom right-hand side of the screen to close.

## **3. Edit RNI**

- o Use the **Save** and **Exit** buttons at the top of the screen to prepare a submission that is not yet ready for the IRB.
- o Select **Edit Reportable Event** to re-open the submission and to complete as required.

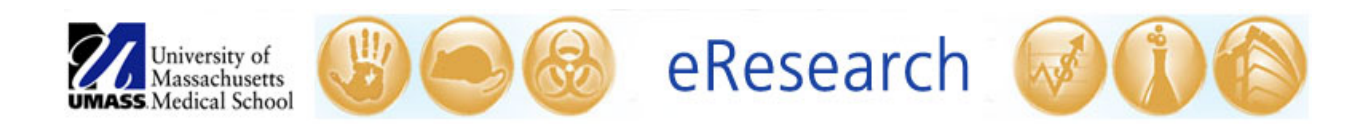

- **4. Submitting the RNI**
	- o **For Study Staff:** 
		- After clicking 'Finish' in the RNI submission, select **Ready for PI Review** under **My Current Actions** in the submission workspace. **The PI is the only member of the study team that may submit the RNI to the IRB office.**

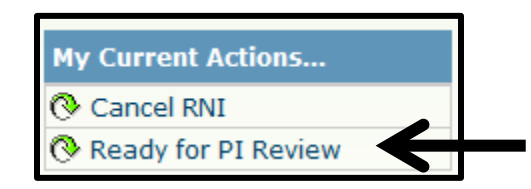

o **For the PI:**

After clicking 'Finish' in the RNI submission, select **Submit** under **My Current Actions** in the submission workspace.

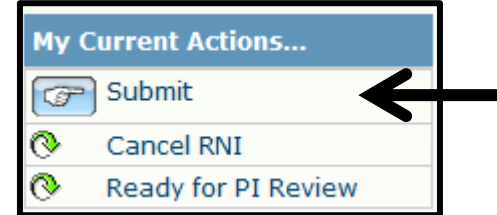

**!Note:** You will know that the RNI has been submitted successfully when the submission's 'state' has changed from **Pre-Submission** to **Reportable New Information Review.**

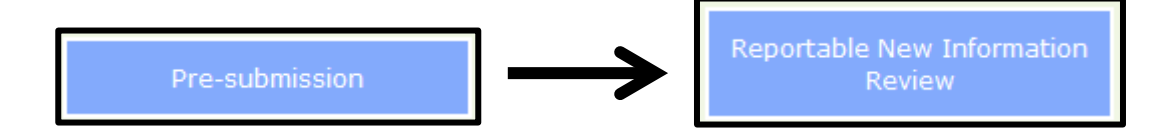

## **TIPS**

• *If you are reporting a protocol deviation,* explain why the deviation did or did not put the subject at increased **risk** of harm. It is not sufficient to confirm that no harm occurred.